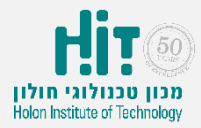

## איך יוצרים סקר ב-Wooclap?

- [www.wooclap.com](http://www.wooclap.com/) :לאתר נכנסים•
- לוחצים על כפתור in Log בחלקו העליון של המסך:

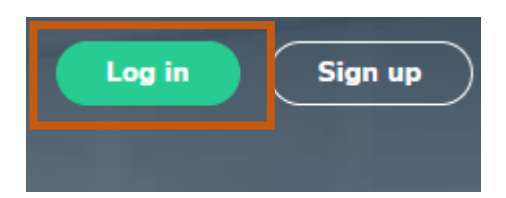

• מקלידים את שם המשתמש והסיסמה איתם נרשמתם ולוחצים LOGIN:

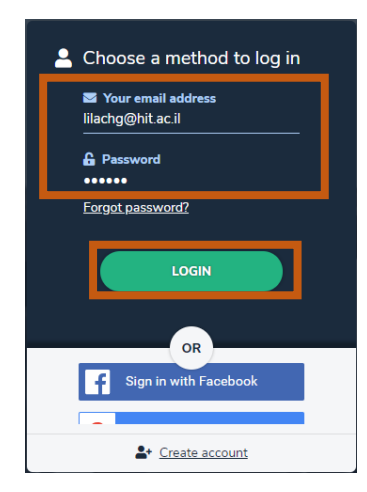

• לוחצים על כפתור "EVENT CREATE "בחלקו העליון של המסך:

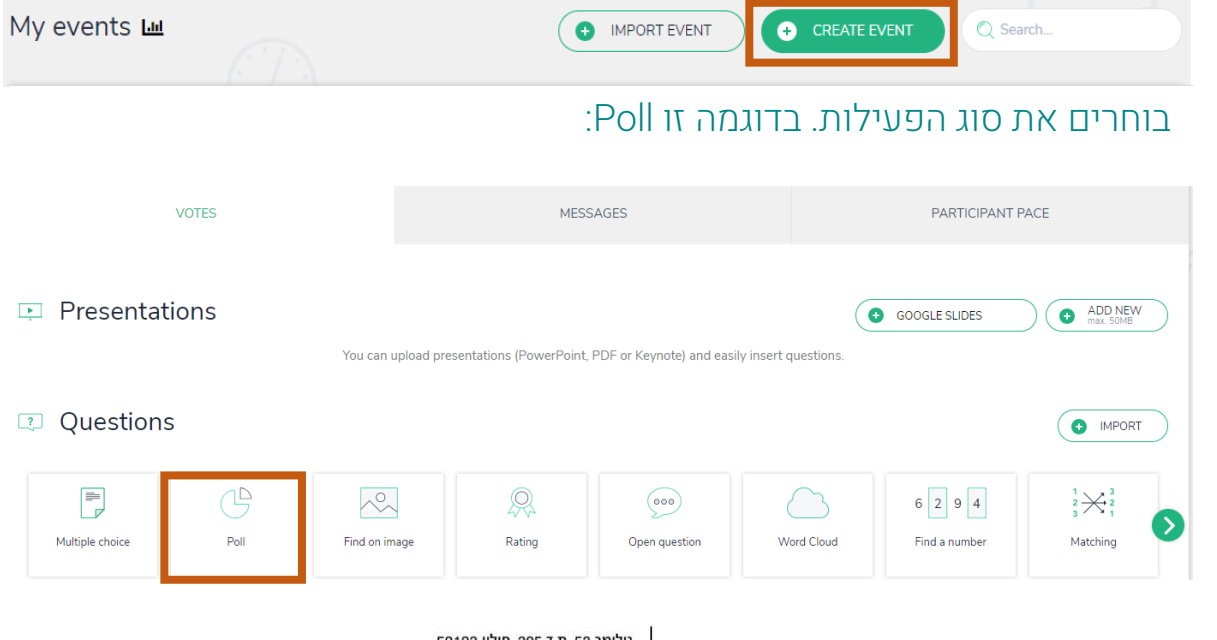

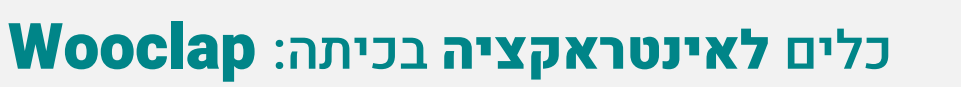

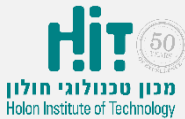

## איך יוצרים סקר ב-Wooclap?

• ממלאים את הפרטים הכללים על הסקר ולוחצים על הכפתור "Save":

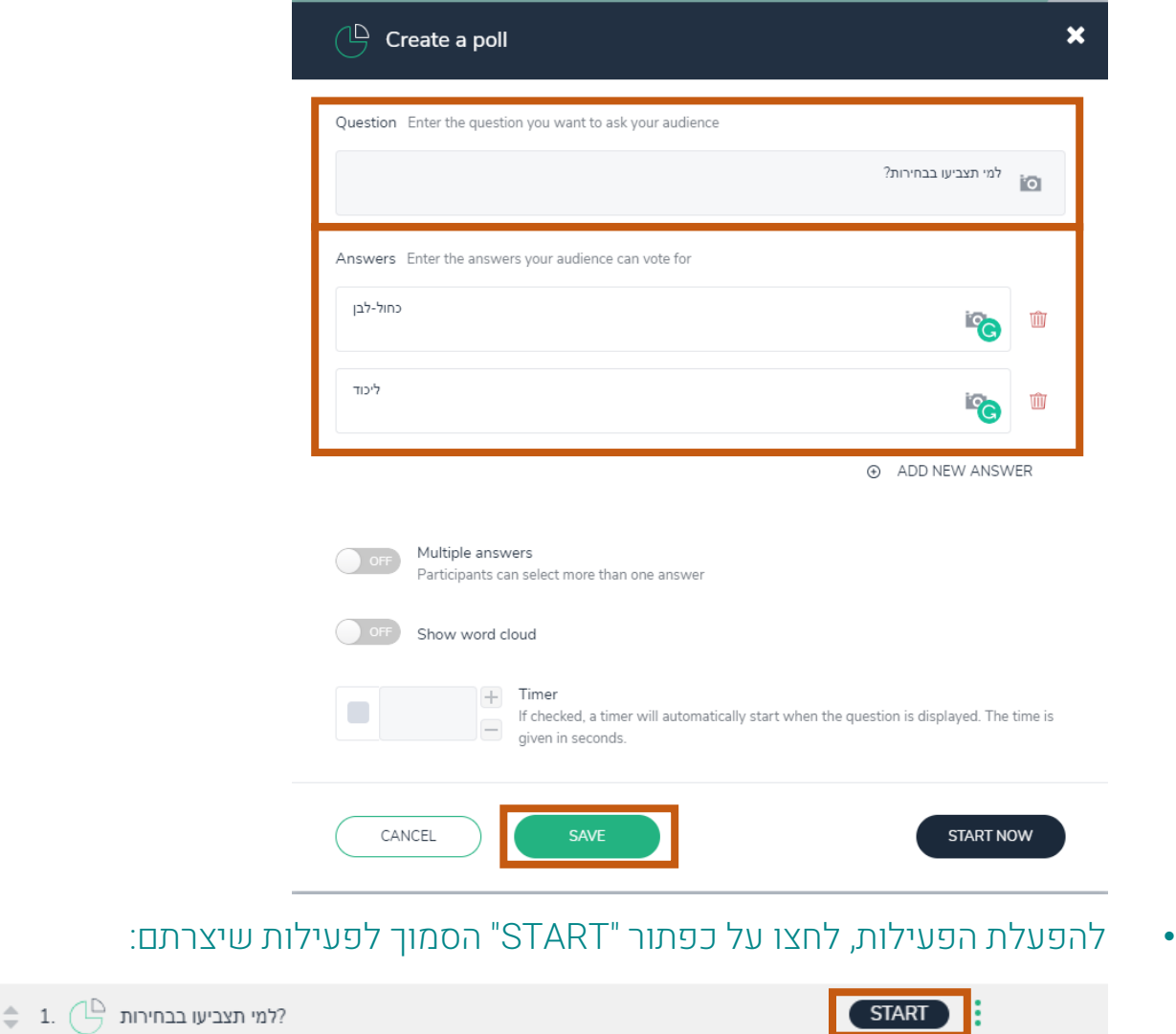

• הקרינו את המסך ואמרו לסטודנטים להיכנס לקישור הרשום בחלקו העליון של המסך:

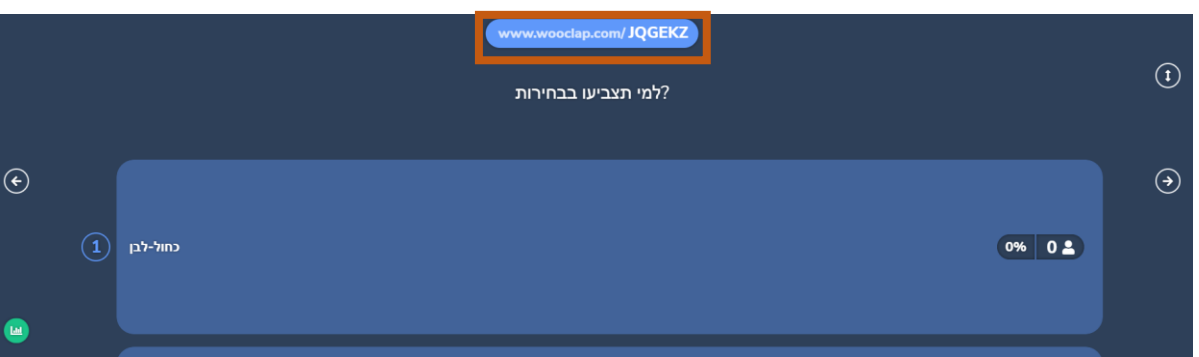

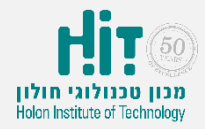

כלים לאינטראקציה בכיתה: Wooclap

## איך יוצרים סקר ב-Wooclap?

• הסטודנטים יכולים להיכנס ולהצביע דרך המכשירים הניידים שלהם או דרך. תוצאות הסקר יתעדכנו אונליין:

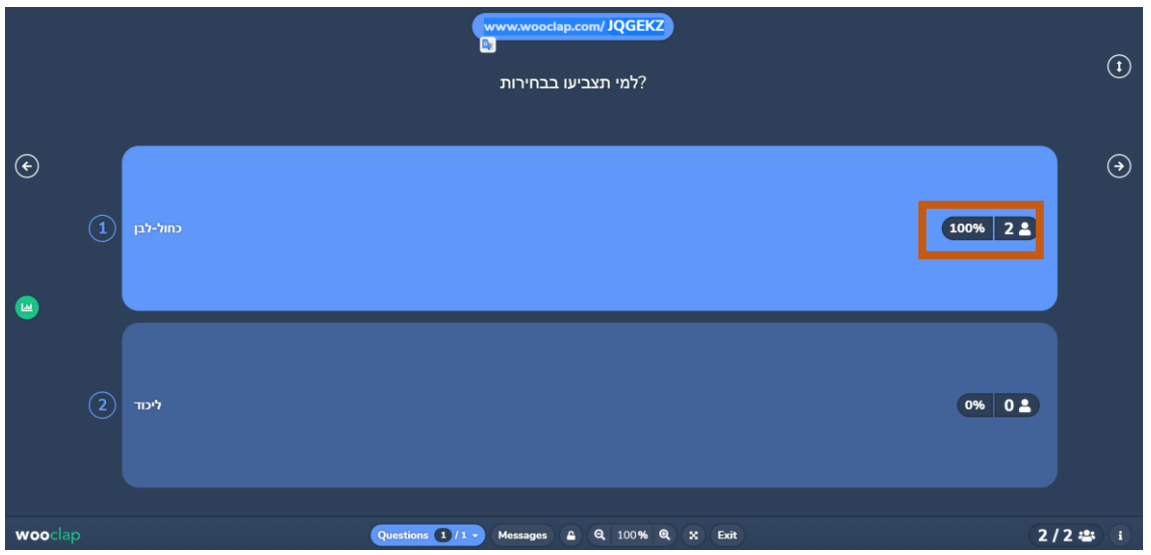

• תוכלו לייצא את תוצאות הסקר ממסך הפעילות )קודם יש לצאת ממסך תוצאות הסקר על ידי לחיצה על כפתור "Esc "במקלדת( על ידי לחיצה על התפריט הנפתח (שלוש נקודות) הסמוך לפעילות שהפעלתם, ובחירת האפשרות: :"Export result"

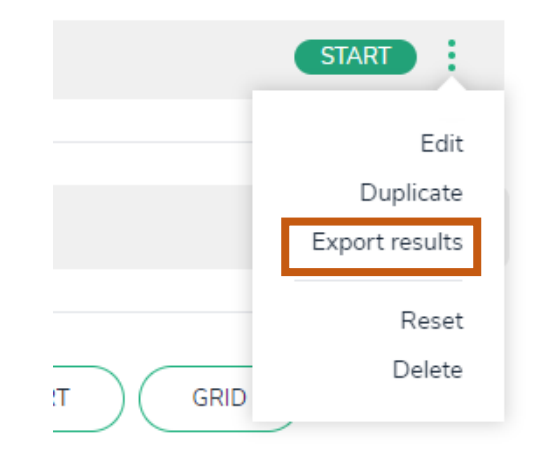